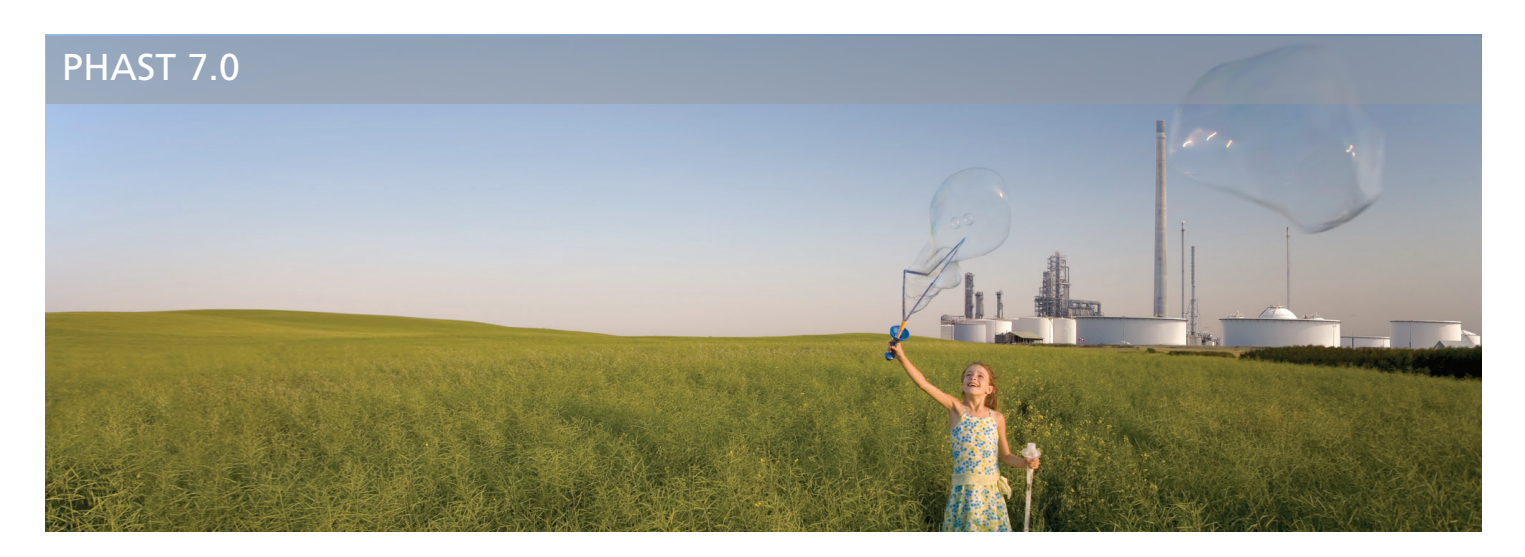

# Phast 7.0 – Next generation consequence modelling with significantly improved usability

DNV Software is proud to announce the latest release of the world's leading consequence analysis software tool for the process industries, Phast 7.0. Following the tradition of over 30 years of continuous development and innovation, Phast 7.0 introduces many new features that ensure you have the best tools for safeguarding life, property and the environment.

With significant usability enhancements, fewer clicks are needed to build your consequence analyses and obtain your results – allowing you to work more rapidly with less complexity.

Some of the highlights of Phast 7.0 are:

- » A tabular "spreadsheet-style" input option has been introduced for efficient editing and review of your data.
- » New intuitive equipment-based study structure where your Phast study is organised to more closely match your way of working.
- » Introduction of modern user interface technology, supporting the latest Microsoft Windows operating systems and Office applications. When working with failure cases, maps, reports and graphs you can simply get to the functions you need with fewer clicks.

#### More information:

Please visit the Customer Portal to download Phast 7.0: www.dnvsoftware.com/cp

At the Customer Portal you will also find:

- » Installation notes
- » Phast 7.0 release notes
- » Updated FAQs

If you have any questions please contact software.support@dnv.com.

We believe that the new version of Phast will better support your needs for consequence analyses and we will continue to improve our products and services based on your feedback.

Kind regards,

**Colin Hickey** Head of Section - Safeti Product Management DNV Software

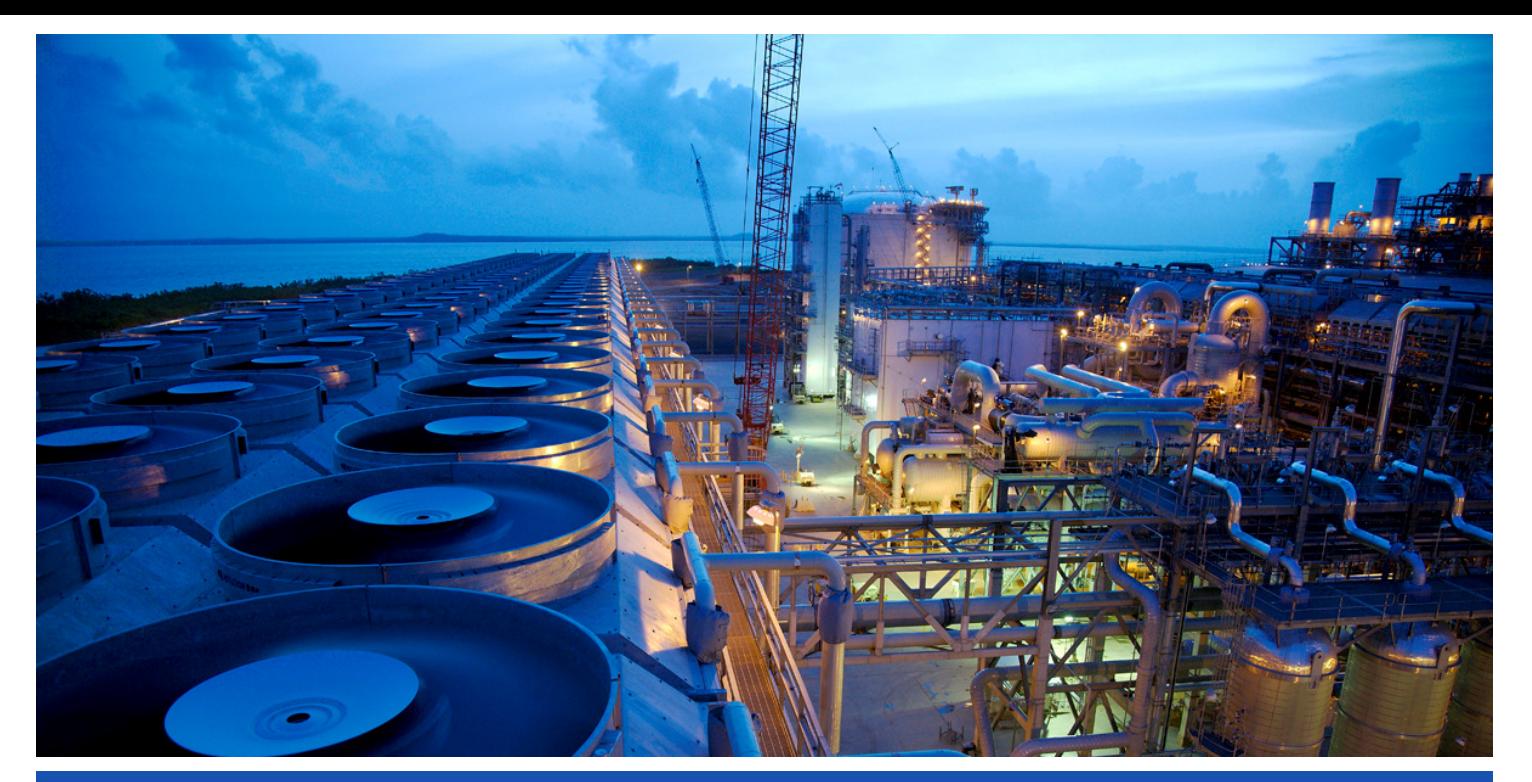

Phast Release Notes for Version 7.0 For Product modes Phast and Phast Lite

> *DNV SOFTWARE Palace House, 3 Cathedral Street, London SE19DE, UK http://www.dnv.com/services/software/*

*© Copyright Det Norske Veritas. All Rights Reserved. No reproduction or broadcast of this material is permitted without the express written consent of DNV. Contact software.support@dnv.com for more information* 

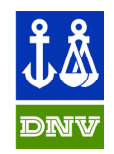

**DNV Software** 

**MANAGING RISK** 

# **Phast v7.0 Release Notes**

## **Contents**

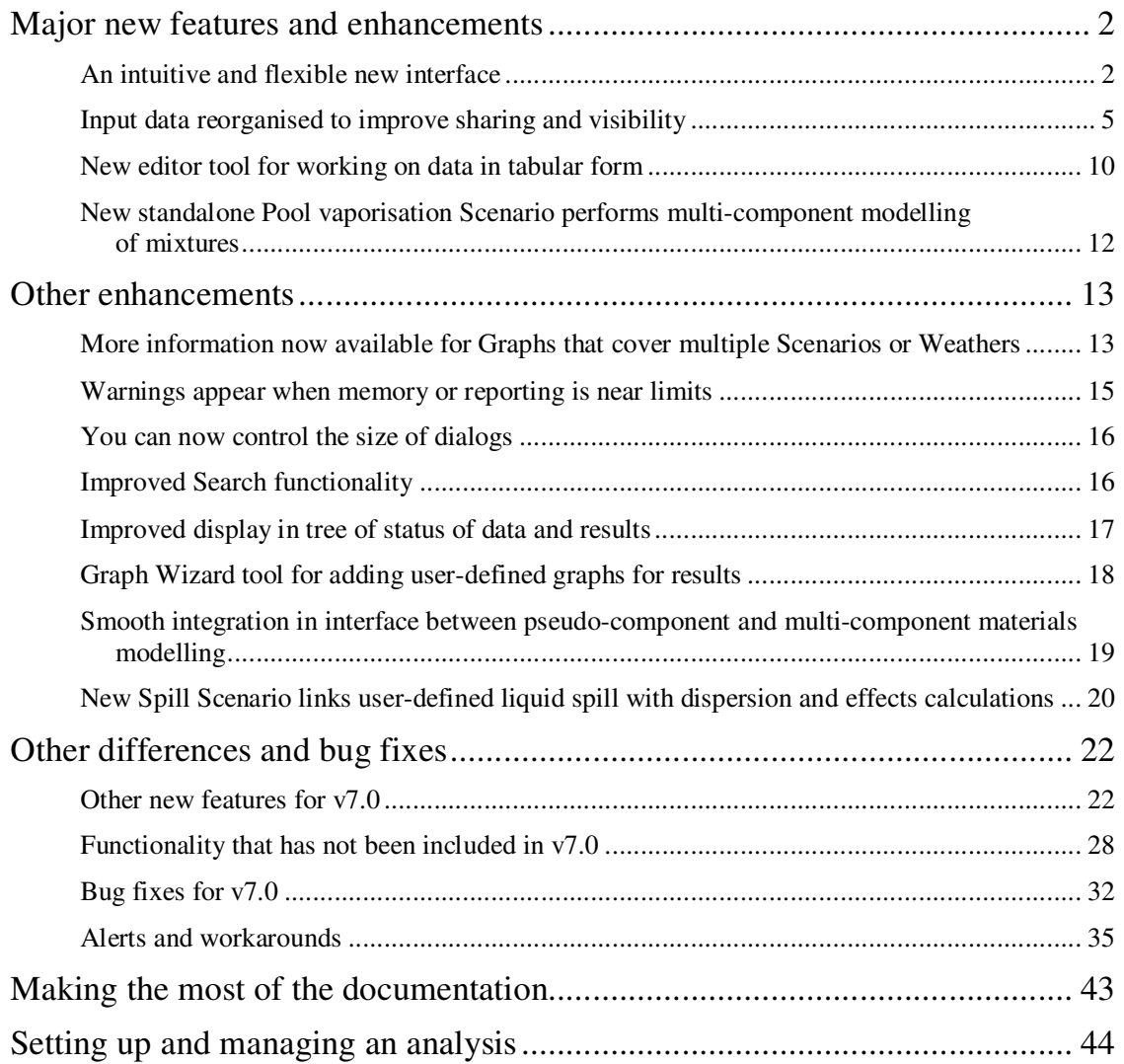

## **Major new features and enhancements**

This section describes the main new features in Phast v7.0.

## **An intuitive and flexible new interface**

The most obvious new feature in  $v7.0$  is the new design for the user interface. Most of the options from the previous version are still present, but in a different form or location, and some new options have been added.

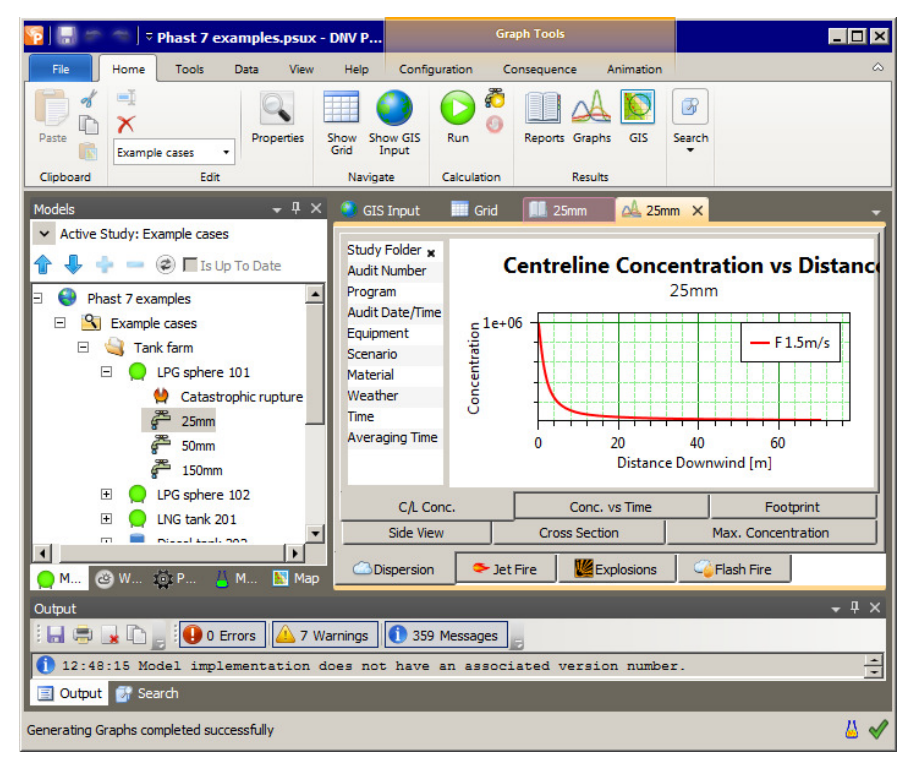

## *The program has a Ribbon bar instead of menus*

The program follows the approach of modern Windows programs such as the Microsoft Office programs, where commands are presented in a large icon-based toolbar that can always be visible, instead of in text-based menus that are always hidden when not in use.

The Ribbon bar has several tabs. Some of these tabs are always present, whereas others only appear when you are working in a particular part of the program. In the illustration above, a Graphs View is being used, and the three tabs of the **Graph Tools** group have been added to the Ribbon bar.

The **Home** tab contains the most common commands, for working with nodes in the Study Tree, for running calculations, and for viewing Reports, Graphs and GIS Results (i.e. effect zones shown on a map).

*Note*: the Ribbon bar does not include any options for inserting nodes into the Study Tree. To insert a node into the Study Tree in v7.0, you use the **Insert** option in the right-click menu.

**For further details in the Help:** In the Index tab, enter "Ribbon bar". The Help gives a full description of the options in each tab of the Ribbon bar, and also guidance on techniques for working with the Ribbon bar.

To open the Help window, click on the **Show Help** button in the Help tab of the Ribbon Bar, or click on the **Help** button in an input dialog.

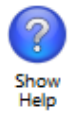

## *The elements of the program window are easier to organize and control*

There are various panes and windows used in the program, and the general term for these panes and window is **View**. With the new interface, there are many options available for arranging the Views to make them easier to work with for your current task.

The general default arrangements of the elements is the same as in the previous version, with the Study Tree (for input data) along the left of the window, the Output View (for messages) along the bottom, and with GIS Views, Reports and Graphs (known as **Document Views**) shown in the display area at the centre of the window. However, Document Views are now presented in a way that makes them easier to navigate, with each View presented in its own tab within the display area, so that you can see from the tab headers which Views are currently open, and move between them easily. In the illustration above, the four Document Views that are open in the display area can easily be identified from their tab headers: the GIS Input View, the Grid View, a Report View for a 25 mm leak, and a Graph View for the 25 mm leak. The Grid View is a new type of data-input tool, which is described in a later section.

If this default arrangement is not suitable for your current task, you can change the arrangement by dragging Views to different locations. To move a particular View, drag it by its tab header or title bar. When you are dragging a View, a cross-shaped control will appear over the window, as shown in the illustration, and you release the cursor in a particular area of the control to place the View in a particular relation to other Views.

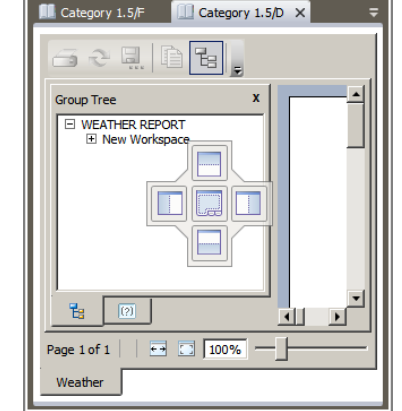

 $-4x$ 

Float

Dock

Auto Hide

Dock as Document

Weather

47

 $\boxminus$ € New

孔 ÷

 $\begin{bmatrix} 1 & 1 \\ 1 & 1 \end{bmatrix}$  $\boxminus$ 

> $\overline{c}$ Close

The details of the control depend on the type of View that you are dragging. The illustrations shows the form of the control when you are dragging a Document View (e.g. a Report). If you release the cursor in one of the four outer areas in the control - the *New Group* options - then the program will create a new Document View group on the other side of the current group in the direction corresponding to the area that you chose, and it will move the current View to this

new group. You would use this option to be able to see two Reports side-by-side, for example.

The area in the centre of the control shows a group with multiple Views in it, shown by the tab headers for the different Views. This is the *Add to Group* option, and if you have more than one group and you want to move a particular View to a different group, you should drag the View into the other group and select the *Add to Group* option in the control for that group. You would use this option if you no longer wanted to see two Reports side-by-side, and wanted to place them back in the same group.

The options in the controls can become complicated, depending on the current arrangement of groups and on the type of View that is under the cursor at a given time. The best way to learn how to use them is by experimentation. If you choose the wrong control and the View does not appear as you wanted it, you can simply move the View again until you get the correct arrangement.

The other new option is the **Auto Hide** option, which appears in the Options menu for the Study Tree and for the Output View, as shown. If you select this option, then the current group of tabs will automatically collapse itself against the side of the main program window whenever you move the cursor away from the group. If you move the mouse over one of the tab headers in a collapsed group, that View will expand or pop up, and you can work in the View.

**For further details in the Help:** In the Index tab, enter "Views". The Help gives a full description of the different types of View, and of the various techniques for working with them.

 $\overline{a}$   $\times$ 

water  $\triangle$ 

 $\mathbf{F}$ 

## *Better information and control over different types of message*

The **Output View** is the name in v7.0 for the View that gives messages about operations, e.g. about upgrading a file, or running calculations.

In v7.0, the program uses icons to distinguish between Errors, Warnings

and information Messages, and the toolbar along the top of the View contains buttons that show the number of messages of each type currently displayed in the view, e.g. 19 Warnings, in the illustration above.

HORD

 $10:14:17$ 

10:14:17

 $\triangle$  10:14:17

**El Output** *d*<sub>i</sub> Sea

ā

You can use the buttons that show the number of messages to choose whether or not to view a particular

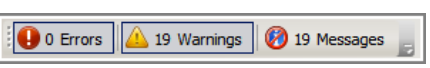

19 Messages

UDMA 1014: Low wind speed may result in too wide a cloud at 2

UDMA 1013: Effects of alongwind diffusion not taken into account  $\mathbf{v}$ 

type of message. By default all three types are displayed, but you can click on the button for a type of message to hide those messages. In the illustration, the 19 Messages are hidden, as shown by the red bar over the icon. If a type of message is currently hidden, you click on the button again to return to showing those messages.

**For further details in the Help:** In the Index tab, enter "Output View".

### *Graphs are easier to navigate, read and customise*

There have been several changes to the presentation and appearance of Graphs, all of which make them easier to work with.

One of the changes is that all graphs are now organised into groups, where each group covers a different category of results, e.g. Dispersion, Jet Fire, etc. Each group has its own tab header at the bottom of the Graphs View, with an icon that identifies the type of results. Within the tab for a given group, there are tab headers for the individual Graphs within that group.

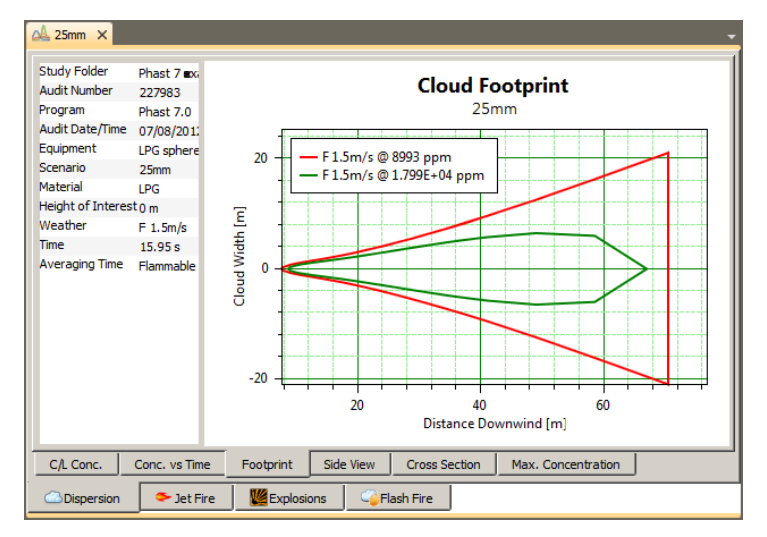

The individual Graphs have been made clearer, with a distinction now made between "major" and "minor" gridlines. Major gridlines are a solid dark green by default, and have the numeric value shown on the axis, whereas minor gridlines are a dotted light green, and have a marker on the axis but no value. Major gridlines appear at standard locations depending on the scale of the Graph (e.g. factors of 1, 5, 10, 20, etc.), which makes the scale clear and makes different Graphs easier to compare.

The three **Graph Tools** tabs of the Ribbon Bar allow you to change the appearance of an individual Graph and to choose the details of the results you want to view. The

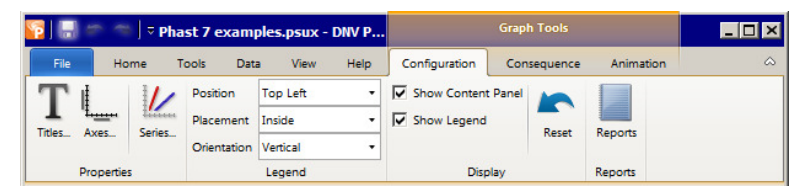

Configuration tab allows you to control almost every aspect of the appearance, such as the text and font for titles, the minimum and maximum values for each axis, the style of major and minor gridlines, the style of lines (or "Series"), and the position of the legend.

**For further details in the Help:** In the Index tab, enter "Graphs".

0 Errors 19 Warnings

10:14:16 Calculating Reactive pool and Spill temperature\11 ammonia

-- Messages from model: UDM dispersion

## **Input data reorganised to improve sharing and visibility**

If you open a \*.psu file for an analysis created in v6.7 of the program, you will see another obvious difference between v7.0 and previous versions, because the structure of the input data nodes in the Study Tree will not be the same as the structure that you set up in the earlier version. You may see changes in every tab of the Study Tree, depending on the details of the values in the \*.psu file.

## *Hazardous events are now defined by Scenarios for specific Equipment items*

Models

Active Study: Example cases

In the Models tab, each hazardous event for modelling is now defined as a combination of an Equipment item and a particular type of event Scenario, and a given Equipment item may have any number of different Scenarios defined underneath it.

In the illustration, the LPG sphere 101 node is a Pressure Vessel Equipment item, and there are four Scenarios defined underneath it: one Catastrophic rupture, and three Leak Scenarios, each modelling a different hole size. Different types of Scenarios have different icons in the tree, so you can see at a glance what type of Scenarios have been defined for a particular Equipment item.

You define the release material, the inventory, the storage or operating conditions and the geographical location at the Equipment item level, which means that all Scenarios under the item share that data, and you do not have to repeat the input data for the individual Scenarios. You can also set values at the Equipment level that you want to be used as default values by the Scenarios under the Equipment. This makes the data easier to enter and to maintain.

There are three types of Equipment item:

- Pressure Vessels For modelling different types of release from pressurised containment.
- Atmospheric Storage Tanks For modelling different types of release from unpressurised containment.
- Standalones

*Not available in Phast Lite* 

For detailed modelling of fire, explosion and pool vaporisation, separate from the modelling of a particular release from containment. The list of Scenarios available for a Standalones Equipment item is the same as the list of standalone Models in earlier versions.

Pressure Vessels and Atmospheric Storage Tanks are known as "storage" Equipment items. The illustration shows the right-click Insert options for a Pressure Vessel in Phast, and all of the Scenarios that are available for a Pressure Vessel are also available for an Atmospheric Storage Tank.

Most of the Scenarios are equivalents of options in the Scenario tab section for a Vessel/Pipe Source Model in previous versions,

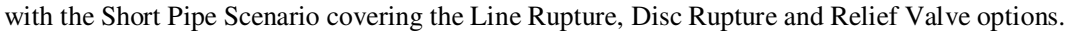

*Note*: the Time varying and User defined source Scenarios are not available in Phast Lite.

The details of the process of upgrading a v6.7 \*.psu file are given at the end of this section.

*Note*: the Input Report for a Scenario will include data for the Scenario's Equipment item.

**For further details in the Help:** In the Index tab, enter "Equipment items" or "Scenarios".

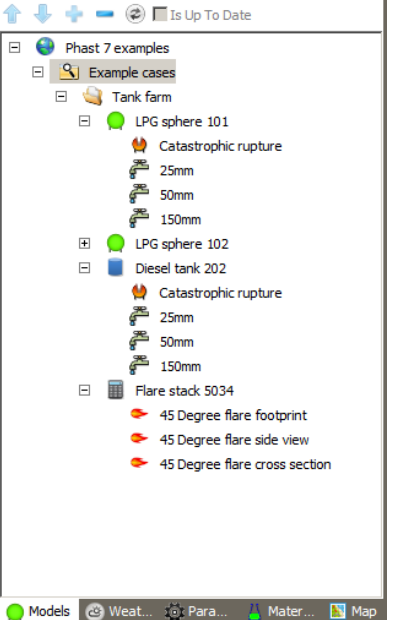

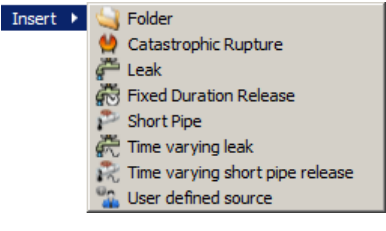

## *Bund, building and surface-roughness data now defined on Map tab instead of in data for Models or Weathers*

Some types of input data that were defined in the dialogs for individual Models or Weathers are now defined on the Map tab in the Study Tree, where there are three new types of node:

*Bund Type data* 

The data for a **Bund Type** are used in the modelling of pool spreading and vaporisation. The data include the height and diameter of the bund and the type of surface on which the pool will spread.

In previous versions of the program, this information was entered directly in the dialog for a Source Model or standalone Pool Vaporisation Model.

Each new workspace is created with a Bund Type called No Bund, which has the area of the bund set to zero and the evaporation surface set to

concrete. This is the same as the default settings for the bund fields in the Model dialogs in previous versions.

### *Building Type data*

The data for a **Building Type** are used for a storage Scenario in the modelling of concentration buildup within the building in which the material is released, and also for the modelling of toxic effects for people indoors, in the path of a dispersing toxic cloud.

The Building Type dialog contains the input fields for both types of calculation. The data for concentration build-up deal with the dimensions of the building and the ventilation data, and the data for toxic modelling deal with ventilation and evacuation. The fields are entirely separate for the two types of calculation, and none of the inputs that are used in one type are used in the other type. This means that you should not think of a Building Type as being a description of a single specific building, but instead should think of it as a description of a pair of buildings that are convenient for you to define together: a building in which a release can take place (e.g. part of a process plant); and a building that a toxic cloud can enter from outside (e.g. a representative house along the path of the cloud).

In previous versions of the program, this information was entered directly in the dialog for a Source Model.

Each new workspace is created with a Building Type called Building Type, which has the dimensions of the building set to 4 m height, 5 m width and 10 m length, and the ventilation and evacuation data set to the default values used in the Model dialog in previous versions.

### *Terrain Type data*

The data for a **Terrain Type** are used in the modelling of dispersion and pools for a storage Scenario. This includes the roughness of the surrounding terrain, and whether the surface is land or water.

In previous versions of the program, the roughness was set in the dialog for an individual Weather so might be different between different Weathers, and the nature of the surface was set in the Dispersion Parameters.

Each new workspace is created with a Terrain Type called Default Terrain, which has the dispersing surface type set to "Land" and the surface roughness length set to 18 cm, which is associated with terrain with medium-height crops and with occasional large obstacles. This is the same as the default settings for the fields in the Weather and Parameter dialogs in previous versions.

**For further details in the Help:** In the Index tab, enter "Bund Type" or "Building Type" or "Terrain Type".

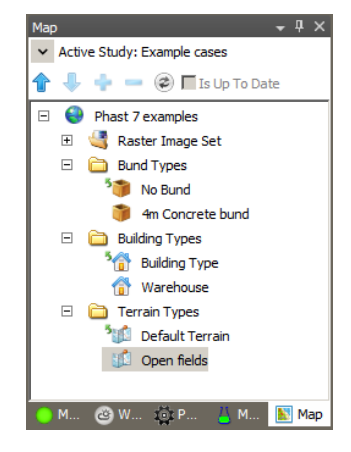

Having the data defined in the Map tab allows you to share the values between different Scenarios, making the data easier to enter and maintain, and also making the design of the analysis clearer.

The input dialog for a storage Scenario includes a **Bund, building and terrain** tab section, as shown in the illustration. All of the fields in this tab section take their default values from the Equipment item and the Equipment item takes default values from the Study, which makes it easy to control and vary the values used in different parts of the analysis.

The Terrain Type and Bund Type that are selected in this tab section will be used in the calculations for the Scenario.

If you want to model the concentration build-up within the building in which the release occurs, check the box for **Specify the release building type**. The Building Type selected will be used in the build-up calculations.

The input dialog for a storage Scenario also includes a Toxic parameters tab section, as shown. If you want to model the toxic effects on people indoors in the path of the dispersing cloud, check the box for **Specify the downwind building**, and then select the Building Type from the list.

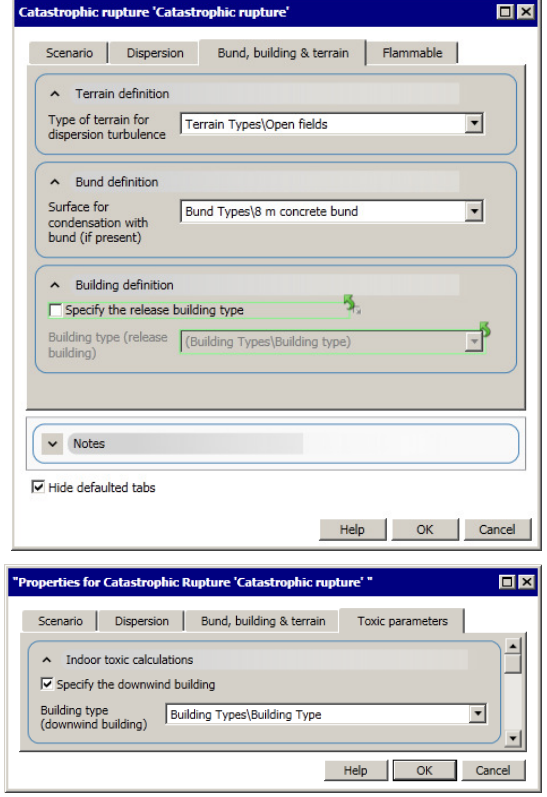

### *Weather and Parameters Sets no longer have a hierarchy of Global and Local data*

#### *Not applicable to Phast Lite*

In previous versions, each Study Folder had a set of Weathers called the Global Weathers, and a set of Parameters called the Global Parameters. Nodes for Studies appeared in the Weather and Parameters tabs in the Study Tree, and you could insert Weather and Parameters nodes under the nodes for a given Study, to be "local" to that Study. The calculations for Models under a Study would be run for all Global Weathers and also any Local Weathers, using the values for Local Parameters, which took default values from the Global Parameters.

In v7.0, there are no nodes for Studies in the Weather and Parameters tabs in the Study Tree, and you do not set up Weathers or Parameters to be specific to a particular Study. Instead, you can set up any number of Weather Folders and Parameter Sets, and then use the Context of calculations tab in the dialog for a Study to select the Weather Folder and Parameter Set to use in the calculations for the Scenarios in that Study.

![](_page_8_Picture_163.jpeg)

All Parameter Sets take their default values from the System Parameters, which you cannot edit within the program. No Set within a workspace will take default values from any other Set within the workspace, i.e. there is no longer any hierarchy of Parameter Sets inside a workspace.

#### *Not applicable to Phast Lite*

![](_page_9_Picture_172.jpeg)

When you are editing an Equipment item or a Scenario in the Models tab section of the Study Tree, the values shown for defaulted fields will be taken from the Parameter Set selected for the Study to which the item or Scenario belongs. However, other tab sections of the Study Tree do not include Study nodes, and when you are editing a node in the Weather or Map tab sections, the values shown for defaulted fields will be taken from the Parameter Set that is selected for the **Active Study**.

The **Active Study** field in the Home tab of the Ribbon Bar lists all of the Studies that are defined in the Models tab of the workspace. When you select a particular Study as the **Active Study**, the Parameters Set that is selected in the Context of calculations tab for that Study will be used in the editing process for any node outside the Models tab.

### *The upgrade process for v6.7 \*.psu files*

*Important Note*: you can only upgrade \*.psu files and only from v6.7. If you try to open a \*.psu file from a version before v6.7, the program will display a message telling you that it cannot be opened in v7.0, and telling you to open and save it in v6.7 so that you can then open it in 7.0.

If you try to open a \*.psc compressed file, the program will tell you that it cannot be opened in v7.0. You should open it in  $\sqrt{6.7}$  and save it as a \*.psu file.

The following changes will be made when you upgrade a \*.psu file from  $v6.7$ :

*Model nodes converted to an Equipment item node and a Scenario node* 

Each Source Model node will be converted into either a Pressure Vessel or Atmospheric Storage Tank Equipment item, depending on the storage conditions, with a Scenario node of the appropriate type underneath.

Each standalone Pool Vaporisation Model will be converted into an Atmospheric Storage Tank Equipment item with a Spill Scenario underneath it. The Spill Scenario is a new type of storage Scenario, described further in a later section.

Each standalone fire or explosion Model will be converted into a Standalones Equipment item with a Scenario node of the appropriate type underneath.

Some Models in the \*.psu file may have identical values at the Equipment item level, as they represent different types of hazardous event involving the same piece of equipment. The upgrade process does not attempt to identify such Models and place all of their Scenarios under the same Equipment item node, but will always create a separate Equipment item for each Model. After the upgrade you should review the Equipment item data, and move all Scenarios that have the same Equipment item values under a single Equipment item node. This will make the design of the analysis clearer, and the data easier to maintain.

*Note*: Some Models that were treated as complete in v6.7 may be shown as incomplete on upgrade in v7.0 because the checks are more rigorous. For example, a fixed duration release from atmospheric storage would be shown as complete in v6.7 if no tank head was defined, but in v7.0 is will be upgraded as incomplete, and you must set the tank head in order to run the calculations.

*Non-default bund, building and terrain values converted to Type nodes in the Map tab* 

For each Source Model or standalone Pool Vaporisation Model that has non-default values for the bund data, the program will create a separate Bund Type node in the Map tab, naming the node after the Model, and it will select this Bund Type in the Bund, building and terrain tab for the Equipment item dialog for the upgraded Model.

For each Source Model that has non-default values for the building data, the program will create a separate Building Type node in the Map tab, naming the node after the Model, and it will select this Building Type in the Bund, building and terrain tab for the Equipment item dialog for the upgraded Model.

For each Weather that has non-default values for the surface roughness, the program will create a separate Terrain Type node in the Map tab, naming the node after the Weather. It will not select this Terrain Type for any Study, Equipment item or Scenario, and you will get different results for these Weathers if you run the calculations in the as-upgraded state, as the calculations will be using the surface roughness values for Default Terrain.

*Important Note*: the fact that the definition of non-default surface roughness has been moved from the Weather node to the Scenario node in v7.0 means that it is not possible to set up a data structure in v7.0 that is the exact equivalent of the structure in v6.7 for modelling non-default surface roughness. Whenever you upgrade a file, you should check to see whether any non-default Terrain Type nodes have been created in the Map tab, and then decide how you want to structure the data in the Models tab in order to run Scenarios with non-default Terrain Type data.

#### *Local Weathers and Parameters converted to separate Weather Folders and Parameter Sets*

If a Study in the \*.psu file has any local Weathers defined, the program will create a Weather Folder that contains those local Weathers and also all Global Weathers, and it will select this Weather Folder in the Context of calculations tab in the dialog for the Study. This means that the set of Weathers run for that Study will be the same as in v6.7.

If a Study in the \*.psu file has any local Parameters defined, the program will create a Parameter Set with a full set of Parameter nodes, and it will select this Parameter Set in the Context of calculations tab in the dialog for the Study. The Parameter Set will take default values from the System Parameters, but will use any non-default values that were set in the Global Parameters and Local Parameters in v6.7, with the values for the Local Parameters taking precedence. With these settings, the Parameter values used in calculations for the Study will be the same as in v6.7.

## **New editor tool for working on data in tabular form**

#### *Not available in Phast Lite*

The Grid View is a new type of window that allows you to view and work on the data for more than one item at a time. You can use the Grid View to add items to the data structure (as an alternative to using the Study Tree) and you can also paste data from Excel into the Grid View.

![](_page_11_Picture_135.jpeg)

### *Selecting the type of data to display in the Grid View*

The Grid View has two sections - an **upper** section, and a **lower** or detailed section - and this means that it can display data for more than one type of item at the same time.

To select the item to display in the upper grid, select the item in the Study Tree. The upper grid displays data for only one item at a time.

To specify the type of object to display in the lower grid, select the object-type from the **filter list** at the left of the toolbar for the lower section of the grid. This list will include all types of child objects that are valid under the type of object that is currently selected for the upper grid (the "parent node"), down to the lowest level of the tree structure, whether or not there are objects of that type currently

![](_page_11_Picture_10.jpeg)

present in the tree. The illustration shows the contents of the list when a Pressure Vessel Equipment item is selected in the Study Tree; the list shows all the types of Scenario available for a Pressure Vessel.

In the illustration at the top of the section, the Grid Filter has been set to **Leak**, and the lower section is displaying data for three Leak Scenarios.

### *Entering data using the Grid View*

You can use the Grid View to enter values for input data, in both the upper and lower sections of the Grid. The lower section of the Grid View, in particular, can be a very convenient way of getting an overview of the state of the data for multiple items, and for entering large volumes of data quickly.

You can work with the fields in the Grid View in the same way as with the fields in the dialogs, typing values for descriptions and numbers, and selecting options from lists.

You can also select a range of cells either in Excel or another part of the Grid, copy the data to the clipboard and then paste it into the Grid. The program checks the values that are being pasted, and will generate a message for any that are not valid, so you can investigate the errors and correct the data and paste it again.

## *Adding Scenarios and other items using the Grid View*

You can use the Grid View to add a new item to the analysis, as an alternative to using the Insert option in the right-click menu for a node in the Study Tree.

The two Add buttons at the right of the toolbar in the lower grid will add a single item, of the type that is currently selected in the Grid Filter. The Add New button

![](_page_12_Picture_5.jpeg)

will add a new, blank item, whereas the Duplicate button  $\mathbb{R}^n$  will create a new item as a copy of the item that is currently selected in the lower grid, i.e. the item with a triangle

icon  $\bullet$  shown to the far left of the row. The new or duplicate item will be added to the lower section of the Grid View and to the Study Tree. The Add New option will add the new item to the tree under the first suitable node underneath the selected node (e.g. under the first Pressure Vessel Equipment item, if a Study node is selected and you are adding a Leak Scenario), whereas the Duplicate option will add the new item to the tree under the same node as the copied item.

You can also add items by pasting multiple rows of data into the lower grid, which gives a very quick way of setting up the structure and data for an analysis. When you perform this sort of paste operation, a message will appear as shown, telling you that you are pasting data outside the current limits of the grid, and asking if you want to create new items for the additional rows.

![](_page_12_Picture_99.jpeg)

**For further details in the Help:** In the Index tab, enter "Grid View" for full details of the features of the Grid View and the options for working with it.

## **New standalone Pool vaporisation Scenario performs multicomponent modelling of mixtures**

#### *Not applicable to Phast Lite*

If you have a license for the multicomponent modelling of mixtures, then the new standalone Pool vaporisation Scenario will allow you to choose between using pseudo-component and multicomponent modelling for the behaviour of mixtures. If you do not have a license, then the only option available for the **Multi or pseudo-component modelling** field will be "Pseudo-component".

The modelling of pool spreading and vaporisation that is performed for the storage Scenarios can only be performed with pseudocomponent modelling, and if multi-component modelling is

![](_page_13_Picture_170.jpeg)

selected for a storage Equipment item, rainout, pool spreading and pool vaporisation will not be modelled for any of the Scenarios under the Equipment item. In earlier versions the standalone Pool Vaporisation Model performed the same pool vaporisation calculations as the Source Models and did not perform multi-component modelling of mixtures, but in v7.0 the old Pool Vaporisation Model has been converted into a storage Scenario called the **Spill Scenario**, and a new Pool Vaporisation Scenario has been added which can perform multi-component modelling.

There are new parameters in the Pool vaporisation parameters dialog that are used in the new standalone Scenario, as shown in the illustration.

The Phast 6.7 correlation is the same as the correlation used in the pool vaporisation calculations performed for the storage Scenarios. For a release involving a single component or for a mixture being modelled with pseudo-

![](_page_13_Picture_171.jpeg)

component modelling, this correlation will give comparable vaporisation results from the standalone Pool Vaporisation Scenario and from the equivalent spill modelled for a storage Scenario. The MacKay and Matsuga and Opshoor correlations will give different results from those for the equivalent spill for a storage Scenario, for the release of a pure component or of a mixture.

**For further details in the Help:** In the Index tab, enter "Pool Vaporisation Scenario".

**For details of the modelling:** Refer to the Technical Reference documentation supplied with the program.

## **Other enhancements**

## **More information now available for Graphs that cover multiple Scenarios or Weathers**

In previous versions, limitations applied to Graphs that covered multiple Scenarios or Weather, so that options that were available for Graphs that covered a single Scenario and Weather were not available for such Graphs. These limitations now no longer apply.

## *Time-animation is now available*

The Footprint, Side View and Cross Section Dispersion Graphs and the Late Explosion at Time Graph all display the results at a given time after the start of the release, and the tools in the Animation tab of the Ribbon Bar allow

![](_page_14_Figure_7.jpeg)

you to activate the dynamic plotting, and view the development of the cloud and effects over time.

In previous versions, the dynamic plotting was only available for a Graph View that was displaying the results for a single Scenario for a single Weather. This limitation no longer applies, and you can now view animated results for Graphs that cover multiple Scenarios or multiple Weathers.

## *The Graphs can now display results for more than one effect level*

There are many Graphs that show the shape of the contour or footprint for a given effect level, e.g. the Cross Section Dispersion Graph, the Radii Graphs for fires, several Explosion Graphs, the Flash Fire Graph, and the Toxic Footprint Graphs. In previous versions, a Graph View that was displaying results for multiple Scenarios or Weathers would display results for a single effect level at a time, but this limitation now longer applies and you can view multiple effect levels for such Graphs.

A Graph that covers a single Scenario and Weather will display the results for all of the effect levels of interest when the Graph View first opens, i.e. the initial state is to display multiple effect levels. However, a Graph that covers multiple Scenarios and Weathers will initially display results for a single effect level (the lowest effect level of interest), as this makes the Graph easier to read. If you want to see results for more than one effect level for such a Graph, you will have to change the options for the Graph, and the method of changing the options depends on the type of Graph:

### *The Edit Series Properties dialog: for the Graphs with fixed levels of interest*

For some Graphs, the levels of interest are set in the input data for the Scenario or parameters. The levels cannot be changed within the Graphs View, and if you want to view results for different levels, you must change the values in the input data, rerun the Scenario, and open a new Graphs View.

The Graphs with fixed levels of interest are:

- Early Explosion Radii and Late Explosion Worst Case
- Intensity Radii for fires
- Flash Fire

If you click on the Series… option in the Configuration tab of the Ribbon Bar to open the Edit Series Properties dialog for one of these Graphs, you will find that there is an entry in the dialog for every effect level of interest, for every Scenario and Weather covered by the Graph. Only the entries for the lowest level will initially be selected, but you can select any number and combination of additional entries.

![](_page_14_Figure_20.jpeg)

ᆖᆈ

#### *The Edit Settings dialog: for Graphs with editable levels of interest*

For some Graphs, the initial values for the levels of interest are taken from the input data for the Scenario or parameters, but you can specify different values while you are working in the Graphs View, and the program will update the Graph to display the changed values.

The Graphs with editable levels of interest are:

- The Footprint, Side View, Cross Section and Max. Concentration Dispersion Graphs
- The Late Explosion Distance and Late Explosion Time Graphs
- The Toxic Footprint Graphs

For these Graphs, the Edit Settings button will be enabled in the Consequence tab of the Ribbon Bar. You use this button to open the Edit Settings dialog, which will contain input fields that allow you to change the number of levels to display, and also the values for those levels. The form of the input fields depends on the type of Graph:

For the Dispersion Graphs the primary concentration of interest is always enabled. It will initially be set to the lowest concentration of interest, and this value sets the minimum value that you will be able to set for any of the **Concentration** fields in the dialog.

The **Use** boxes for the other three levels will initially be unchecked, but you can select any number of these additional levels, and enter any concentration value greater than the lowest concentration of interest.

![](_page_15_Picture_147.jpeg)

Help | OK | Cancel

For the Explosion and Toxic Graphs the levels of interest are presented in the form of a table, with the number of rows in the table set by a **Number of Levels** field.

The number of levels will initially be set to one, and the Level set in the table will be the lowest level of interest set in the input data for the Scenario or parameters.

You can change the value for the **Number of Levels**, and if you then press [Tab] to update the table and increase the number of rows, you can set the values for the additional levels. You can also change the value for the first level.

**For further details in the Help:** In the Index tab, enter "Graphs" for an overview of working with Graphs.

## **Warnings appear when memory or reporting is near limits**

Some operations in the program can take aspects of the computer systems beyond their limits and cause the program to crash, which will cause you to lose changes that you have made to the workspace since the last time you saved it.

When you select the option to perform one of these operations, the program now checks if the systems are close to their limits, and if they are, it will display a warning dialog that gives you the option to cancel the operation.

### *Warning about low available memory*

Running calculations and viewing Reports, Graphs and GIS Results can use a lot of computer memory.

Whenever you select one of these operations, the program will check the available memory, and if it is low, a warning dialog will appear as shown giving suggestions for increasing the amount of memory available, and giving you the option of cancelling the operation so that you can save the workspace file and take actions to reduce the memory-use before performing the operation again. Click on No or Cancel to cancel the operation.

If you decide to click on Yes and proceed with the operation after receiving this warning, there is a risk that the program might run out of memory and crash.

![](_page_16_Picture_9.jpeg)

## *Warning about reaching the number of activated reports*

A particular report becomes "activated" if the tab for that report has been selected, which means that the data for the report are loaded into the tab for display. Whenever you open a Reports View, the first tab in that view will automatically be selected and activated, and if you click on other tabs in the view, then those reports will become activated.

The reports in any tabs that you have not clicked on have not been activated, and when you close a Reports View, the reports for that view are removed from the list of activated reports.

The Reports system is limited to having a maximum of sixty reports activated at a given time. If you take an action that brings you close to this limit (i.e. by clicking on the tab for a report, or by opening a new Reports View), a warning dialog will appear as shown. Click on No or Cancel to cancel the operation and then close Report Views in order to reduce the number of activated reports.

If you decide to click on Yes and proceed with the operation after receiving this warning, there is a high risk that the Reports system will give errors and cause the program to crash.

![](_page_16_Picture_15.jpeg)

**For further details in the Help:** In the Index tab, enter "warning dialog" for details of the warning dialogs and techniques for reducing memory-use.

*Note*: You might not always receive a warning when the program is running low on memory, depending on the sequence of operations. The program has known issues with memory-management that are currently under investigation, but DNV Software has decided to release the program with these issues rather than risk a significant delay to the release. You should make a habit of saving workspaces regularly, to avoid losing work in the event of running out of memory. You can also increase the amount of memory available by exiting from the program and then restarting it.

## **You can now control the size of dialogs**

In previous versions, the size of each dialog was fixed. In v7.0 you can change the size and proportions of a dialog by dragging the sides or corners. As you change the size, the fields will be rearranged to fit the changed space available.

## *The program remembers the size that you set for each dialog*

If you change the size of a dialog while working in it, it will keep the changed size for the next time you open it.

The program remembers the size separately for each dialog, so you can set your favourite working size for the Leak Scenario dialog and for the Weather dialog, for example, and it will open each dialog with the appropriate size for that type of dialog.

## *The program can also remember the size that you set for arrays within a dialog*

Some dialogs include arrays (or tables) as shown in the illustration. Each array has a "resize" control in the form of a triangle of dots at the bottom right of the table, and you can drag this triangle to change the size of the table to make it easier to work with, as shown in the illustration.

![](_page_17_Picture_164.jpeg)

For each dialog, the program will remember the size that

you set for each array in the dialog if the **Save table width and height** option is checked in the Application Preferences dialog. To open the Application Preferences dialog, click on the Preferences button at the bottom right of the File tab in the Ribbon Bar.

However, if you changed the width of the columns for a particular array, the program will not remember this change and the next time you open the dialog you will find that the columns have returned to the standard width.

**For further details in the Help:** In the Index tab, enter "Input Dialog" for details of the features of dialogs and techniques for working with them.

## **Improved Search functionality**

Which view (All)  $\overline{\phantom{a}}$  |  $\overline{\phantom{a}}$  Match case Match whole word Search value 50mm Search Search

The Home tab of the Ribbon bar includes a Search section which allows you to search the Study Tree and the Output View for a particular piece of text in the names of nodes or in messages.

Enter the search term in the **Search value** field and then click on the Search button. All of the nodes or messages that include the search term will be listed in the Search View, which is a separate pane that appears by default in the same group as the Output View:

![](_page_17_Picture_165.jpeg)

If you double-click on the entry for a search result in the Search View, the program will select that item in the appropriate View, and if the item is a node in a tree View, it will expand the tree as necessary to make the item visible. If you press the [Ctrl] key while double-clicking on the entry for a node in a tree View, the program will also open the input dialog for that node.

**For further details in the Help:** In the Index tab, enter "Home tab".

## **Improved display in tree of status of data and results**

The Study Tree lets you see at a glance the state of the input data and of the results, and now also allows you to see details of any problems.

## *Icons at the top left of a node show the status of the input data*

In the illustration, an error status-icon is to the left of a standalone Jet Fire Scenario node, and this means that it is showing the

![](_page_18_Picture_180.jpeg)

status of the input data. The data-status is displayed on nodes in all Views of the Study Tree. If you hover the mouse over the status-icon, a tooltip text will appear as shown, giving details of the status.

The types of data-status that are displayed on the tree are as follows:

![](_page_18_Picture_181.jpeg)

### *Icons at the top right of a node show the status of results*

In the illustration, the status-icon is to the right of the Scenario node, and this means that it is showing the status of the results for the node. The results-status is only shown for nodes in the

S1\_20 kg/s All currently selected calculations for this object have run successfully

Models tab of the Study Tree. If you hover the mouse over the status-icon, a tooltip text will appear as shown, giving details of the status.

The types of results-status that are displayed on the tree are as follows:

![](_page_18_Picture_182.jpeg)

If you change the input data for a Scenario after running the calculations, the results for the Scenario will be deleted, and the results-status icon will disappear.

### *The icon shows the most severe status for the node*

If a node has both errors and warnings present, the status will be shown as **error**, since this is the most severe status. The tables above show the types of status in descending order of severity.

**For further details in the Help:** In the Index tab, enter "Study Tree" for details of the features of the Study Tree and of techniques for working with it.

## **Graph Wizard tool for adding user-defined graphs for results**

*Not applicable to Phast Lite* 

The Graph Wizard is an option in the Tools tab of the Ribbon Bar that allows you to define

![](_page_19_Picture_130.jpeg)

a new type of Graph (or "Graph Template"), which will be included in the Graphs View when you view the Graphs for a Scenario that has results available of the type that are covered by the new Graph (e.g. dispersion results, or jet fire results, or explosion results).

To define a new Graph Template, take the following steps:

- 1. Run the calculations for a Scenario that has the type of results that you want to use in the new Template.
- 2. Click on the Graph Wizard button in the Tools tab of the Ribbon Bar to open the Graph Wizard dialog.
- 3. Work through the screens in the dialog to define the results fields to plot in the Graph, the text to use in the titles, the style for different aspects of the Graph, and the group or category of Graphs to which it belongs.
- 4. Click on Finish in the final screen to create the Template.

If you then view the Graphs for the Scenario, you will see the Graph in a tab of its own, within the tab for the group that you selected.

The Manage Templates option in the Ribbon Bar will open a dialog that lists all of the user-defined templates that are present on the machine, and allows you to delete a selected template.

**For further details in the Help:** In the Index tab, enter "Graph Wizard" for an overview of the Wizard and details of the different screens.

## **Smooth integration in interface between pseudo-component and multi-component materials modelling**

#### *Not applicable to Phast Lite*

In previous versions, the form and details of input data for components and mixtures in the Materials tab were different depending on whether or not you had a license for the multi-component modelling of mixtures. If you did have a license, you had to use different Models in order to choose between pseudo-component and multi-component modelling of mixtures, with the Vessel/Pipe Source Model and User-Defined Source Model always using pseudo-component modelling, and the Multi-Component Vessel Model always using multi-component modelling.

## *Materials input data in the Materials tab*

In v7.0, the Materials tab uses the same data structure and the same input dialogs for components and mixtures, whether or not you have a multicomponent license. There is a single dialog for editing the property settings for a pure component, and a single dialog for defining a mixture.

Both dialogs include fields for choosing a **Property Method Template** from a list, and this is how you choose the equation of state (and other types of method) to be used in the calculations for the component or mixture.

*Note*: one of the templates available is called "PhastMC", as shown in the illustration. This template has a selection of

methods that is particularly suitable for the multi-component modelling of mixtures, but the template is also applicable to pseudo-component modelling.

**For further details in the Help:** In the Index tab, enter "Material data" for an overview of working in the Materials tab of the Study Tree.

## *Choosing between pseudo-component and multi-component modelling for particular Scenarios*

In v7.0, you do not have to use different Equipment items or Scenarios in order to choose between pseudo-component and multi-component modelling. For the Pressure Vessel and the Atmospheric Storage Tank Equipment items, there is a **Multi or pseudo-component modelling** field in the Materials tab that will be enabled as shown if you have a multi-component license. This field allows you to choose between pseudo-component (PC) modelling and two options for multi-component (MC) modelling. You can change back and forth between the types of modelling, without having to change anything else in the data for the Equipment item.

![](_page_20_Picture_193.jpeg)

![](_page_20_Figure_15.jpeg)

*Note*: If you choose one of the multi-component options, you will not be able to insert or run any timevarying, User-defined or Spill Scenarios for the Equipment item. Any such Scenarios that are already present under the Equipment item will be shown as de-selected if you change to multi-component modelling, and the option to run them will be disabled.

*Note*: the multi-component modelling for a storage Scenario is not able to model the changes involved in liquid rainout, pool formation and evaporation, and **rainout will never occur** when a multicomponent option is selected, even when the liquid in the cloud contains a high proportion of heavy components.

**For further details in the Help:** Click on the Help button in the Material tab of the Pressure Vessel or Atmospheric Storage Tank dialog. This will open the topic that describes the fields in the tab section in detail, with links to other related topics.

## **New Spill Scenario links user-defined liquid spill with dispersion and effects calculations**

#### *Not applicable to Phast Lite*

A user-defined liquid spill is one in which the user defines the amount and temperature of material that spills onto the ground to form a pool, independent of any droplet and rainout calculations performed in dispersion calculations. In earlier versions, the modelling of pool spreading and vaporisation for a user-defined liquid spill was available only as a standalone Model, which performed the pool modelling but did not perform any calculations of dispersion or hazardous effects for the vaporised material or for the pool.

In v7.0, a new type of storage Scenario called a **Spill Scenario** is available under the Atmospheric Storage Tank Equipment item. This Scenario allows you to specify a user-defined spill, and it will then model the pool behaviour, and then perform dispersion and effects calculations for the vaporised materials, and also pool fire calculations for the pool.

## *Standalone Pool Vaporisation Models will be upgraded to Spill Scenarios*

If you open a v6.7 \*.psu file that contains standalone Pool Vaporisation Models, these models will all be upgraded to Spill Scenarios.

#### *Scenarios for non-flammable materials will be shown as incomplete on upgrade*

If the material selected for the Model was not flammable, then the Spill Scenario will initially be shown as incomplete, with the tooltip for the error icon on the node saying that the **concentration of interest** is unset. In order to run the dispersion calculations, the Scenarios need a stopping criterion for dispersion in the form of either a minimum concentration or a maximum distance of interest. For a flammable material, the program will base the concentration of interest on the lower flammable limit, but for a toxic or inert material, you will have to supply a stopping criterion yourself before you can run the calculations.

#### *The maximum time of interest is not a user input for the Spill Scenario*

For the standalone Pool Vaporisation Model, the input fields include a **maximum time of interest**, which sets a limit to the time after the start of the spill for which the behaviour of the pool will be modelled. The maximum time is not a user input for the Spill Scenario, which always uses a maximum time of one hour.

![](_page_21_Picture_16.jpeg)

When you upgrade a v6.7 \*.psu file that contains Pool Vaporisation Models with the maximum time of interest set to a value other than 3600 s, warning messages will be written to the Output View about the fact that the time is no longer an input and that results may change.

## *The Spill Scenario can only be run with pseudo-component modelling of mixtures*

You can only run the calculations for a Spill Scenario if the **Multi or pseudo-component modelling** option for the Atmospheric Storage Tank is set to "PC modelling" (i.e. pseudo-component modelling). If this option is set to one of the "MC" (multi-component) options, any Spill Scenarios under the Equipment item will be disabled and will not be included when calculations are run, as the multicomponent calculations for a storage Scenario do not cover pool behaviour, and pool formation is never modelled when this type of modelling is selected.

## *Ammonia spills on water will give different pool vaporisation results from previous versions*

For ammonia spills on water, the solution of the ammonia in the water is modelled. In 6.7 the standalone Pool Vaporisation Model uses correlations for the properties of water that are different from the DIPPR correlations that are used in calculations for a Source Model.

A Spill Scenario in v7.0 uses the DIPPR correlations that are used in v6.7 for a Source Model, and this means that a Spill Scenario for an ammonia spill on water will give different pool vaporisation results that the equivalent standalone Pool Vaporisation Model in v6.7, because the properties of water are being calculated differently, in a way that is more consistent with the other property calculations.

## *There are limitations in the handling of dispersion modelling for an instantaneous spill*

For a continuous spill, the program uses the pool vaporisation results directly in the dispersion calculations, and the dispersion results will show the behaviour of the series of representative continuous pool vaporisation segments. However, for an instantaneous spill the vapour produced from the pool is added in to the very small instantaneous cloud that is assumed to form before the liquid spills onto the ground, and the dispersion results will show the behaviour of an instantaneous cloud, and not of a continuous release from pool vaporisation.

If you want to model the dispersion and hazardous effects from an instantaneous spill using the series of representative continuous pool vaporisation segments instead of the instantaneous cloud, you should take the following steps:

- 1. Run the calculations for the Spill Scenario.
- 2. Right-click on the Spill Scenario and select the **Create source** option for the Weather whose pool vaporisation results you want to use in the dispersion modelling. The program will create a User-defined source Scenario under the same Atmospheric Storage Tank as the Spill Scenario.
- 3. Run the calculations for the User-defined source Scenario and view the results, which will show the dispersion behaviour of the series of continuous pool segments.

For further details in the Help: In the Index tab, enter "Spill Scenario".

## **Other differences and bug fixes**

## **Other new features for v7.0**

### *There will always be a workspace open in the program*

In previous versions, the program could have no Study Folder open, either on start-up, or if you used the Close option in the File menu. In this situation there would be no Study Tree present.

In v7.0, the program starts up with a new blank workspace already opened, and if you use the Close option in the File tab of the Ribbon bar, the current workspace will be closed and a new blank workspace will be opened. This means that the Study Tree is always present (unless you have manually closed every View in the Tree).

### *Selection of Scenarios and Weathers for running is done directly in the tree*

In previous versions, a dialog called the Batch Setup dialog was used to choose which Models and Weathers would be included in a Batch Run, or when the calculations were run for the Study Folder node at the top of the tree.

In v7.0 there is no Batch Setup dialog and no Batch Run option, and the only way to run calculations is to select a node in the Models tab and select Run. This will run all Scenarios under that node, for all Weathers in the Weather Folder that is selected for the Study for that node, except for Scenarios and Weathers that have been excluded from calculations using the Exclude from calculations option in the right-click menu, as shown in the illustration.

If a Scenario or Weather has been excluded, its name will appear greyed-out in the tree, as shown for the Weather 01\_Category 1.5/F in the illustration. If a

Scenario or Weather is excluded, the menu option will change to Include in calculations, and you can use this to stop excluding the node.

*Note*: when you upgrade a v6.7 file, all Scenarios and Weathers will initially be selected for running. The Batch Setup selections from the v6.7 file are not included in the upgrade.

### *The GIS coordinate system is now pre-set to the Rectangular Grid system*

In previous versions, the coordinate system for the GIS was initially unset in any new Study Folder, and the first time you opened the Map Window or inserted map image data, the Coordinate System Wizard dialog would open, prompting you to select the coordinate system to use. If you did not want to select a defined system (e.g. a national grid system), then you could click on the Default button to use the "Rectangular Grid" system.

In v7.0 the coordinate system for a new workspace is preset to the "Rectangular Grid" system, and this means that the Coordinate System Wizard dialog does not appear when you perform your first operation with the GIS, as the system is never undefined.

If you want to select a defined system for the workspace, you must click on the Co-ordinate System button in the Tools tab of the Ribbon bar, which will open the Storage Coordinate System dialog. You can also use the Default option under this button to return the system to "Rectangular Grid".

For further details in the Help: In the Index tab, enter "Coordinate Systems" to see details of selecting a system or an overview of map projections or of working with GIS Views.

![](_page_23_Picture_17.jpeg)

Graphs...  $|10|$ GIS. Exclude from calculat

![](_page_23_Picture_18.jpeg)

## *Separate GIS Results window used to display effect zones on a map*

In previous versions, a Map tab within the Graphs Window was used to display footprint and effect contour results against the background of a map.

In v7.0, a new type of window called a **GIS Results View** is used to display mapbased effect-zone results, and this is completely separate from the **Graphs View**. To view the results for a Scenario or set of Scenarios on the GIS, select a Scenario in the Models tab or a Weather in the Weathers tab, and then select the GIS option from the Results section of the Home tab in the Ribbon bar.

A Select dialog will appear, asking you to select the Weathers or Scenarios whose results you want to view. When you click on OK, a GIS Results View for the selected Scenario or Weather will then open, displaying the default type of effect for the set of Scenarios covered by the View (e.g. the cloud footprint for a storage Scenario).

The GIS Results View can display footprint or contour results for a range of types of effect. The **Event** field in the Consequence tab of the Ribbon bar gives an alphabetical list of the types of effect for which results are available for the set of Scenarios and Weathers covered by the GIS View, and you use this list to select the type of effect to display. The illustrations shows the list of effects for a Scenario with results for cloud dispersion

and for flammable and toxic effects, but the details of the list will depend on the details of the Scenarios.

**For further details in the Help:** In the Index tab, enter "GIS Results View" for an overview of working with the GIS Results View.

## *The choice of initial averaging time for Dispersion Graphs is more consistent*

Any reported value for cloud concentration must have an averaging time associated with it, i.e. it is a value calculated using a specific averaging time. A given storage Scenario may have dispersion results available for more than one averaging time, depending on the settings in the Dispersion tab section, but when the Graphs View first opens, one averaging time will be set as the averaging time for the initial view. The selection of this time has been changed for v7.0, to make it more consistent.

In previous versions the toxic averaging time would be used if the material was toxic-only or both flammable and toxic, and the flammable averaging time would be used if the material was flammableonly. A user-defined averaging time would never be used for the initial view, even if this time had been set as the time to use for calculating the concentration of interest.

In v7.0 the averaging time for the initial view is set as follows:

- to the **Averaging time for concentration of interest** set in the Dispersion tab for the Scenario.
- if a **Concentration of interest** has not been specified for the Scenario:
	- o to the **Flammable** time if the material is flammable
	- o to the **ERPG** time if the ERPG box is checked in the Dispersion tab
	- o to the **Toxic** time if the material is toxic and the ERPG box is not checked

This change means that the results in Dispersion Graphs may appear different between v7.0 and v6.7 when the Graphs first open, because they are using a different averaging time. The Content Panel at the left of the graph shows which type of averaging time is being used and gives the value (e.g. 600 s).

To change the selection of averaging time for Dispersion Graphs in v7.0, click on the Edit Settings option in the Consequence tab of the Ribbon Bar. The Edit Settings dialog will open, and the **Averaging Time Index** field in the Graphs tab of the dialog will list the different averaging times for which dispersion results are available for the current Graphs View.

![](_page_24_Picture_19.jpeg)

∠∆∆ Reports Graphs

Results

**GIS** 

![](_page_24_Picture_22.jpeg)

## *New file format for workspace files*

The default file format in v7.0 is a **\*.psux** file, which is a compressed xml format.

You cannot save to \***.psu** files, which means that you cannot open a file created in v7.0 in any earlier version.

### *The Save option will always save both input data and results*

In previous versions, the File menu and the Save As dialog gave a choice between saving input data only, or saving both input data and results.

In v7.0, the Save option will always save all data that are currently present in the workspace, which will include any results present, as well as the input data.

If you want to save input data only to reduce the size of the \*.psux file, then you can delete all results before saving the file by right-clicking on the workspace node at the top of the Study Tree and selecting Clear all results and dependencies from the bottom of the right-click menu, as shown.

**For further details in the Help:** In the Index tab, enter "Right-click menus" to view the summary of the limitations.

![](_page_25_Picture_10.jpeg)

## *A standalone Jet Fire Scenario can be generated from a storage Scenario*

#### *Not applicable to Phast Lite*

You can create a standalone Jet Fire Scenario from all types of storage Scenario except for Catastrophic rupture Scenarios and Spill Scenarios.

If the storage Scenario involves a continuous release of a flammable material and if it has up-to-date results present, then the option Create a standalone jet fire will be present in the right-click menu. If you select the option, the program will create a Standalones Equipment item with a standalone Jet Fire Scenario under the same Study as the selected node, using the material, location and direction data from the input data for the Equipment and Scenario, and the discharge results for the last Weather. If the discharge data for the Weather involve more than one release segment (i.e. if there are timevarying discharge data), the program will use the data for the first release segment.

You can use the standalone Jet Fire Scenario to investigate the radiation results in more detail than is available with the storage Scenarios.

## *Default values are supplied for Baker-Strehlow-Tang explosion modelling*

#### *Not applicable to Phast Lite*

In previous versions, the Mach number method for the Baker-Strehlow-Tang explosion modelling was initially set to "Calculate the Mach number" rather than using a user-supplied value for the Mach number, and no values were set for the other inputs for the modelling.

In v7.0, the method is now initially set to "Mach number supplied", the **User specified flame Mach number** set to 1.2, and the **Correction for the ground effect** set to 1. For a storage Scenario, the **Confined volume** is initially set to  $1 \text{ m}^3$ , giving a complete set of input data for the explosion modelling. For a standalone Baker-Strehlow-Tang explosion Scenario, however, there are some input fields that are not supplied with default values, and you will have to complete these values before you can run the explosion calculations.

The default values for the modelling are set inside the program, not in the Parameters, which means that you cannot change the default values.

## *Most workspace-level options are now set in the workspace dialog*

Workspace-level options are settings that apply to the entire workspace, and that can be made specific to a particular workspace and saved with the workspace file.

In previous versions, most workspace-level options were set in the various Preferences dialogs. In v7.0, most workspace-level options are now set in the workspace dialog (i.e. the dialog for the node at the top of the Study Tree). This is different from previous versions of Phast, where the node at the top of the tree did not have any input data.

Workspace-level options that affect the appearance of GIS Views were set in the Map Preferences in previous versions but are now set using the options in the **Display** section of the General tab of the Ribbon bar. This tab appears in the Ribbon bar when a GIS View has focus (i.e. was the last view that you clicked in).

*Note*: Some of the workspace-level options that were in the Preferences in previous versions have not been included in v7.0 because they are no longer relevant. Details are given in the next section.

![](_page_26_Picture_169.jpeg)

**For further details in the Help:** In the Index tab, enter "Workspace dialog" for an overview of the dialog or "General tab" for details of the GIS options. Click on the Help button in the workspace dialog for details of the fields in the current tab section.

### *Program-level options are now set in a new Preferences dialog*

Program-level options are settings that apply to the program as a whole, and that are not specific to a particular workspace.

In previous versions, program-level options were set in the Installation and General Preferences dialogs along with workspace-level options. In v7.0, the program-level options have been separated from the workspace-level options and placed in a new Preferences dialog that you open by clicking on the Preferences… option in the File tab in the Ribbon bar.

Most of the options in the dialog are new with v7.0, and affect the behaviour of new aspects of new user interface, such as whether or not to save changes that you made to the arrangement of Views.

Many of the program-level options that were in the Preferences in previous versions have not been included in v7.0 because they are no longer relevant. Details are given in the next section.

#### **For further details in the Help:**

Click on the Help button in the Preferences dialog for details of the fields.

![](_page_26_Picture_170.jpeg)

## *The online Help applies to both Phast and Phast Lite*

In previous versions, the Help was different for the two product modes, but in v7.0, the same Help content is used for both.

The Help describes the full set of features for Phast, and icons are used to identify the parts of the Help that do not apply to Phast Lite, as shown in the illustration of the topic on the Admin programs.

One type of icon appears to V. the right of any part of the Help that does not apply at all to Phast Lite (e.g. the details of Parameters).

Another type of icon appears YC. to the right of any part of the Help that applies only partly to Phast Lite.

![](_page_27_Picture_162.jpeg)

If one of these icons has a border around it, then you can click on the icon view a summary of the limitations for Phast Lite.

This approach is intended to avoid confusing Phast Lite users without distracting Phast users.

**For further details in the Help:** In the Index tab, enter "Phast Lite" to view the summary of the limitations.

## *The Excel Input and Output now includes Parameters and allows you to skip the import of Mixture compositions*

#### *Not applicable to Phast Lite*

The program is supplied with a template spreadsheet (installed to the Excel folder for the program files), and you can use spreadsheets based on this template to collect input data for Studies, Equipment, Scenarios, Weathers, Parameters and Mixture compositions. The Excel Input and Excel Output options in the Data tab of the Ribbon bar allow you to import data from one of these Excel files, and to export input data from the program to an Excel file.

In previous versions the template spreadsheet did not cover Parameter data, but this is now included.

There is now an option in the Mixtures tab of the template spreadsheet to choose between **skipping** the import of a Mixture if the workspace already contains a Mixture with the same name, and proceeding with the import in order to **replace** the Mixture in the workspace with a new Mixture that has the composition data defined in the spreadsheet. The only aspect of materials data that is included in Excel Input and Excel Output is the Mixture composition, and if you have defined non-default property values for a Mixture in your workspace and you do not want these values to be overwritten when you import from a spreadsheet that contains a Mixture with the same name, you should make sure that the option in the Mixtures tab of the spreadsheet is set to Skip on import and not to Replace on import.

## *Separate programs for editing System Materials and System Parameters*

When you install the program, separate Admin programs are also installed, as shown. These programs are provided for editing System Materials and System Parameters, and replace the Phast Admin program supplied with previous versions.

![](_page_28_Picture_4.jpeg)

*Note*: for Phast Lite, only the Admin Materials program will be installed. Values for Parameters cannot be changed in Phast Lite.

Each of these programs has a Study Tree with a single tab, which displays only the nodes for that type of System data. This is different from the Phast Admin program, where the Study Tree includes all of the tabs from the main Phast program, in addition to System tabs. The new Admin programs are more straightforward, and easier to use.

*Note*: there is no Admin option in v7.0 for updating the definition of a new workspace (i.e. the workspace to be used as the starting point when you select the New option from the File tab of the Ribbon bar). This is discussed further in the section below on functionality that has not been included in v7.0, which gives details of the manual steps to take if you want to change the definition.

Each Admin program includes an Upgrade Phast 6.7 option that allows you to upgrade values from a v6.7 system file and use these upgraded values as the system values for the current program. When you upgrade a parameters file, a dialog appears listing differences between the values in the v6.7 file and the current v7.0 system parameters, and asking if you want to overwrite the v7.0 values with the upgraded v6.7 values. In this dialog, the value for some parameters will be given as "Missing attribute" in either the v6.7 file or the v7.0 file:

*Parameters with the v6.7 value given a "Missing attribute"* 

These parameters are all parameters that are new in v7.0, e.g. for the new multi-component pool vaporisation modelling.

#### *Parameters with the v7.0 value given a "Missing attribute"*

These are parameter that are not included in the set of parameters in v7.0. Some of these parameters deal with functionality that has not yet been included in v7.0 (Warehouse Fire Parameters), some are not relevant to Phast v7.0 because they deal with modelling for risk calculations (some Explosion Parameters), some have been moved to a different Parameters node (some Toxics Parameters, which are now under the new Building Parameters node), some are used only in Version 1 of the dispersion modelling, which is not supported in v7.0 (some droplet parameters), and some were not used in either  $v6.7$  and  $v7.0$  and have now been removed (ground drag and solid  $CO<sub>2</sub>$  parameters).

**For further details in the Help:** In the Index tab, enter "Administration functions" for an overview of the Admin programs.

## **Functionality that has not been included in v7.0**

Some functionality that was present in earlier versions has not been included in v7.0.

### *The modelling of some types of event is not yet included*

*Not applicable to Phast Lite* 

Some types of Model or modelling option that are present in v6.7 have not been included in this first release of Phast v7.0, as follows:

- Long pipeline discharge modelling
- Building wake dispersion modelling
- Tank-roof collapse modelling
- Vent from vapour space modelling for atmospheric storage conditions
- The Warehouse Fire Model

This modelling will be included in a later release.

### *The Audit Report is not yet included*

Earlier versions include an Audit Report that appears in every Report window, giving the details of the background data used in the calculations, i.e. for Parameters and Materials, and of the version numbers of the various software modules that make up the program.

The Audit Report will be included in a later release.

### *The Autosave feature is not yet included*

Earlier versions have an Autosave function, controlled by options in the Installation Preferences dialog. If this function is turned on, then at regular intervals the program will automatically save the current state of the Study Folder to an Autosave folder. You can use this copy of the Study Folder to recover your work if the event that the program or your computer shuts down unexpectedly before you are able to save the Study Folder in the normal way.

The Autosave features will be included in a later release.

### *Control over the display of the Scenario path in Graphs is not yet included*

Earlier versions have an option in the Graph Preferences dialog that allows you to control how many levels of a Model's path are given in the Legend for Graphs. For example, you can state that only the Model's name should be given in the Legend, or you can state that the level above should be included (e.g. the Folder or Study above the Model), or that all levels should be included. If the Graph covers Models that have the same name (e.g. "Catastrophic rupture"), then you will need to display enough levels of the path to be able to identify the different Models and their results in the Legend.

Control over the display of the Scenario's path will be included in a later release.

### *The option to freeze and reset defaults for a node is no longer being supported*

In previous versions, the right-click menu for a node in the Study Tree included the options to freeze defaults for the node, and also to reset to defaults if identical. You could use the first option to break the link to the defaults system so that values for the node would not be changed if the default value was changed, and you could use the second option to restore the link to the link to the defaults system, resetting fields to be defaulted if the value was the same as the current default value.

### *Some modelling options are no longer being supported*

Some options are no longer relevant and are not being included in Phast:

• Version 1 of the Unified Dispersion Modelling (UDM)

The Version 1 UDM model was the model that was available in v6.54 and earlier versions. The Version 2 model is a more robust enhanced model, introduced in v6.6. In v6.6 and v6.7 there was a field in the Dispersion Parameters that allowed the user to choose between the two versions for comparison and compatibility, with the default set to Version 1 in v6.6, and changed to Version 2 in v6.7. It has now been firmly established that Version 1 offers no advantage over Version 2 in any aspect of the modelling and it has not been included in v7.0, so there is no option in the Parameters to choose between the two versions.

• Caselists

*Not applicable to Phast Lite* 

In earlier versions, Caselists provided a way of sharing input data between release-definitions, e.g. for leaks with different hole sizes from the same vessel. The structure of Equipment items and Scenarios in v7.0 provides a better way of sharing input data, as it is more flexible and gives greater visibility of the design, and the Caselist will no longer be included in Phast.

If you open a v6.7 \*.psu file that contains a Caselist, the Caselist will not be upgraded, and warning messages will be written to the Output View telling you that Caselists are not supported. If you want to retain the data from the Caselist, then before you perform the upgrade you should open the \*.psu file in v6.7, right-click on the Caselist and select the option to Convert caselist to models, and then save the file.

### *Some data input options are no longer being supported*

Some options for setting up input data are no longer included in Phast:

• Discharge calculation option in input dialog for standalone Jet Fire

In earlier versions, the input dialog for a standalone Jet Fire includes the option to specify storage conditions and a hole diameter, and to perform discharge calculations to obtain values for the discharge conditions (i.e. mass flowrate, expanded temperature, expanded diameter and liquid fraction), which are required for the calculations of the shape and emissive power of the flame. If the **Calculate Discharge** option is checked in the dialog, the discharge condition fields are disabled, and the values are calculated during the calculations for the Jet Fire Model.

The option to calculate the discharge conditions is not present in the input dialog for a standalone Jet Fire Scenario in v7.0. However, you can use the discharge results for a suitable storage Scenario to set the values for the discharge condition fields for a standalone Jet Fire Scenario if you run the calculations for the storage Scenario and then right-click on the Scenario and select Create a standalone jet fire. The program will use the discharge results for the last Weather, and if the discharge data for the Weather involve more than one release segment, the program will use the data for the first release segment.

• Vessel Wizard

Earlier versions included a Vessel Wizard that took the user through the stages in completing the most important data for a Vessel/Pipe Source Model. With the new data structure, this is no longer relevant.

• Export and Import options for parts of a Study Folder *Not applicable to Phast Lite* 

In earlier versions the right-click menu for a node in the Study Tree included Import and Export options that allowed you to export the data for that part of the Study Folder to a \*.psu "Study Folder fragment" file, and then to import the data from such a fragment file into another Study Folder. With the Grid View allowing easy data-entry, this is no longer considered necessary.

### *Some options from the Preferences are no longer being supported*

Some options that were included in the Preferences dialogs in earlier versions are not being included in Phast:

• Startup options from Installation Preferences

These give options for opening a file on program startup, which are no longer relevant or necessary.

• Output options from Installation Preferences

These give options for the default state of Reports Views, which are no longer relevant.

• Reports options from General Preferences

These allow you to select which Reports will be included in Reports Views (i.e. to exclude Reports), which is no longer considered necessary.

• Some Results options from General Preferences

The option to select particular input or output fields for logging to the Log Window during calculations has been superceded by the new options in the workspace dialog to **Log inputs to models on the message window** and to **Log outputs from models on the message window**, which will include all input and output fields.

The options to save results on file as they are calculated and not to save detailed pool vaporisation results are no longer considered necessary.

• Some Miscellaneous options from General Preferences

The options not to run linked models after dispersions and to prompt before deleting or invalidating results after an edit operation are no longer considered necessary.

• Some Graphs options from Graphs Preferences

The warning limits for the number of grid cells and the option to use data culling are no longer relevant with the new Graphs interface.

• The Contours options from Graphs Preferences

The options to set the default colours and line-widths for contours and effect zones are no longer considered necessary with the new Graphs interface.

## *The Admin function for defining the new workspace is no longer supported*

In previous versions, the **Phast Admin** program for editing the System Materials and Parameters includes the option to save the current Study Folder as the "New Study Folder", i.e. to be used as the starting point whenever you select the **New** option from the File menu or Toolbar.

There is no equivalent of this option in Phast or in the Admin programs. If you want to change the definition of a new workspace (e.g. changing the definition of the default set of Weathers), you must take the following steps:

- 1. Set up the data that you want to appear in each new workspace.
- 2. Select **Save As** from the File tab.
- 3. In the File Save dialog, browse to **C:\ProgramData\DNVS\PHAST\_7\_0\_0\Admin**.
- 4. For the **File name** field in the File Save dialog, enter "PhastConsequence.new" (for Phast) or "PhastLite.new" (for Phast Lite).
- 5. Click on **Save** to overwrite the existing file.

The next time you create a new workspace - by selecting either **New** or **Close** from the File tab – the version that you saved to the \*.new file will be used.

**For further details in the Help:** In the Index tab, enter "New workspace" for details of updating the definition.

## **Bug fixes for v7.0**

The[re are several bug fixes in the m](http://www.dnvsoftware.com/)odelling and the user-interface for v7.0.

For a complete list of bugs fixed since v6.7, see the Technical Support area of the DNV Software website: http://www.dnvsoftware.com. In order to access the support information, you must enter a valid user name and password, which you can obtain from your local DNV Software office.

The D number given for each item is a unique reference number. If you require more information on a particular item, please quote the D number when you contact the Support Desk.

![](_page_33_Picture_126.jpeg)

![](_page_33_Picture_127.jpeg)

![](_page_33_Picture_128.jpeg)

![](_page_34_Picture_105.jpeg)

![](_page_34_Picture_106.jpeg)

![](_page_34_Picture_107.jpeg)

![](_page_34_Picture_108.jpeg)

![](_page_35_Picture_129.jpeg)

![](_page_35_Picture_130.jpeg)

![](_page_35_Picture_131.jpeg)

![](_page_35_Picture_132.jpeg)

## **Alerts and workarounds**

There are some known bugs that have not been fixed in v7.0, and some aspects of the program that may give behaviour that you do not expect, e.g. because of minor enhancements or minor changes in the modelling that m[ay produce slight differences in](http://www.dnvsoftware.com/) the results.

For the most up-to-date list of known bugs and other issues, see the Technical Support area of the DNV Software website: http://www.dnvsoftware.com. In order to access the support information, you must enter a valid user name and password, which you can obtain from your local DNV Software office.

The D number or SI number given for each item is a unique reference number. If you require more information on a particular item, please quote the number when you contact the Support Desk.

![](_page_36_Picture_131.jpeg)

![](_page_36_Picture_132.jpeg)

![](_page_36_Picture_133.jpeg)

![](_page_37_Picture_150.jpeg)

![](_page_37_Picture_151.jpeg)

![](_page_37_Picture_152.jpeg)

![](_page_38_Picture_145.jpeg)

Description In earlier versions, the input dialog for a standalone Jet Fire includes the option to specify storage conditions and a hole diameter, and to perform discharge calculations to obtain values for the discharge conditions (i.e. the mass flowrate, expanded temperature, expanded diameter and liquid fraction), which are required for the calculations of the shape and emissive power of the flame. If the **Calculate Discharge** option is checked in the dialog, the discharge condition fields are disabled, and the values are calculated during the calculations for the Jet Fire Model.

> The option to perform discharge calculations as part of the standalone Jet Fire Scenario is not included in v7.0. When the program upgrades a standalone Jet Fire from v6.7, it always takes the values from the discharge conditions fields, and ignores any inputs that are set for performing discharge calculations.

> In v6.7, it is possible to have values present in the discharge condition fields that are different from the values that will be calculated when the Model is run, e.g. if you had entered values manually at an earlier stage, before deciding to use the option to calculate the discharge results. If you upgrade a file that contains such a Model and then compare the results between v6.7 and v7.0, you will see differences because they are not using the same values for the discharge conditions.

To avoid these discrepancies, you should edit the Jet Fire Model in v6.7 before performing the upgrade. In the Discharge tab section, click on the Calculate now button and then click on Yes in the dialog that appears showing the calculated discharge conditions. The program will set the discharge conditions fields to these calculated values, and will uncheck the **Calculate Discharge** option so that the program does not perform the discharge calculations when the Model is run, and will instead use the values set in the discharge conditions fields, as in v7.0.

![](_page_39_Picture_164.jpeg)

![](_page_39_Picture_165.jpeg)

*D-02373 In Admin Parameters program, values set for 4th and 5th overpressure levels will not be cleared on upgrading a v6.7 Parameters file which does not have values set for the 4 th and 5th levels. Not applicable to Phast Lite*  Description In the Explosion Parameters, there are fields available for defining five overpressure levels of interest, but in both v6.7 and v7, only three levels are defined in the default set of Parameter values installed with the program. If you have used the Admin Parameters program to set values for the  $4<sup>th</sup>$  and  $5<sup>th</sup>$  overpressure levels, and you then use the Upgrade Phast 6.7 System Parameters option, to upgrade a v6.7 file that has values set for only three levels, the program will not clear the values for the 4<sup>th</sup> and 5<sup>th</sup> levels, and they will keep the values that you set. This means that the upgraded values will not be identical to those in the v6.7 file.

![](_page_40_Picture_131.jpeg)

![](_page_40_Picture_132.jpeg)

![](_page_40_Picture_133.jpeg)

*D-02715 In a Report View, the navigation features and other buttons may be disabled*  Description Sometimes, when a Report View first opens or when you have been moving between the tabs in the Report, you might find that the navigation features or other buttons in the toolbar are disabled. In this situation, you can always enable the features either by clicking on an entry in

the Group Tree, resizing the Group Tree panel, or adjusting the Zoom Control. Clicking on an entry in the Group Tree will move you to the page of the Report associated with that entry, so if you want to stay on the same page in the Report, it is usually easier to use resizing the Group Tree panel or adjusting the Zoom Control as the method for enabling the buttons in the toolbar.

![](_page_41_Picture_162.jpeg)

![](_page_41_Picture_163.jpeg)

![](_page_41_Picture_164.jpeg)

![](_page_42_Picture_164.jpeg)

![](_page_42_Picture_165.jpeg)

![](_page_42_Picture_166.jpeg)

![](_page_42_Picture_167.jpeg)

![](_page_42_Picture_168.jpeg)

![](_page_43_Picture_87.jpeg)

![](_page_43_Picture_88.jpeg)

## **Making the most of the documentation**

Phast is supplied with a wide range of information, which should enable you to find answers to most of the questions you may have about the program.

Most of the information is supplied in the form of password-protected \*.PDF files. You can obtain the password for these files by contacting DNV Software Technical Support at software.support@dnv.com.

## **Phast v7.0 compiled Help**

The Online Help for Phast v7.0 is in the form of a \*.chm file—a compiled HTML Help file. The file will be installed with the rest of the Phast files when you install the program, and you will normally access it using the Help menu, but you can also open and read the file directly.

In order to read the files, you must have Microsoft Internet Explorer Version 7 or later installed on your PC, although it does not have to be your default browser. You must also have some additional files that are specific to Microsoft HTML Help; these are installed automatically during the Phast setup process, so you should be able to read the files directly if you have already installed Phast.

You may notice that the "?" Help button in the title bar of a dialog is no longer available. For help on a particular dialog you should use the "Help" button or press F1. In both cases you will be shown context-sensitive help relevant to the particular dialog and tab that you are looking at.

## **Phast v7.0 Release Notes**

These Release Notes are supplied in \*.PDF form, for future reference.

## **Technical Reference**

The Technical Reference subfolder contains \*.PDF documents which give details of model theory and also include verification and validation.

## **Setting up and managing an analysis**

## **Managing workspaces**

Some general points:

- You should always save your workspace before you run any calculations. This will ensure that you do not lose any changes that you have made to the input data in the unlikely event that a condition emerges in the calculations that means that the program must be terminated.
- It is unwise to give the same name to more than one Scenario in a given workspace, Phast will allow you to do this, but you will find it difficult to distinguish between the results for the Scenarios in Reports and Graphs, and it is not good practice.
- You should use only letters, numbers and underscores (\_) in the names of workspace files, and should not use special characters such as commas or quotation marks.

### **Memory management**

Phast can use a lot of memory (RAM) when running very large workspaces, and also when viewing large combinations of Reports and Graphs. You should follow these simple rules to avoid problems with memory:

- Close all out-of-date Reports and Graphs if you are no longer using them. You can always reopen the Report or Graph for the Scenario if you need to view it again.
- For very large workspaces (for example those containing more than 100 Scenarios and 3 associated Weathers) ensure before you run that you have sufficient hard disk space for temporary file storage and also for runtime memory requirements.

Runtime memory is memory which will be used by Phast for storing results as it performs its calculations; it is a combination of fixed RAM plus "virtual" (hard disk substitute) memory. You can adjust the total available memory size using the System option in the Control Panel. Consult your IT professional before altering any of these settings.

During calculations for a very large workspace, you may see an "out of memory" message (or similar) appear on the screen. If this occurs it is important you stop the calculations immediately and save your work. If you do not stop the calculations, Phast may crash, and you will lose any changes you made to your workspace since the last time you saved your work.

The application is a single-thread software and increasing cores or CPUs will not improve calculation. However, multi-cores would benefit the overall user experience as the OS, Outlook, SQL Server or other applications can use the other system capacities. In this case, the bottleneck may be the RAM or disk read/write speed (local or remote).